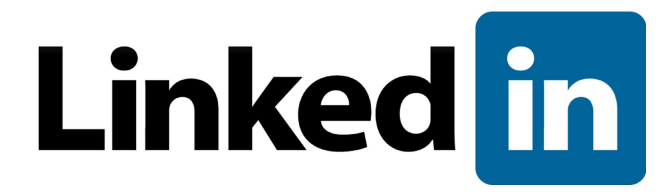

# Adding Employee Data Administrator Guide

**Last Revised October 26, 2016 Version 1.1**

© 2016 Linkedin Corporation, All Rights Reserved

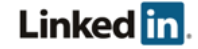

## <span id="page-1-0"></span>Disclaimer

© 2016 LinkedIn Corporation, All Rights Reserved

LinkedIn Corporation 1000 W. Maude Ave. Sunnyvale, CA 94085

This document may contain forward looking statements. Any information in this document is subject to change without notice. The software (and related documentation) may be used or copied only in accordance with the terms of your license agreement with us. No part of the software or documentation may be reproduced, transmitted, or translated in any form or by any means, electronic, mechanical, manual, optical, or otherwise, in part or in whole, except in accordance with the terms of your license agreement with us.

LinkedIn Corporation and the LinkedIn Corporation logo are trademarks, servicemarks, or registered trademarks of LinkedIn Corporation in the United States and other countries. All other brand, service or product names are trademarks or registered trademarks of their respective companies or owners.

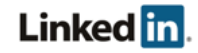

## <span id="page-2-0"></span>**Contents**

[Disclaimer](#page-1-0)

**[Contents](#page-2-0)** 

**[Overview](#page-3-0)** 

Adding [Learners](#page-4-0) to the Site Add [One](#page-4-1) by One In Bulk Using CSV [Upload](#page-5-0) **[Preparing](#page-5-1) Your File** Employee [Information](#page-5-2) **[Status](#page-6-0) [Groups](#page-6-1) [Uploading](#page-6-2)** What [Happens](#page-6-3) Next **[Examples](#page-7-0)** [Updating](#page-8-0) Existing Learners

In Bulk Using CSV [Upload](#page-8-1) **[Examples](#page-8-2)** [Advanced](#page-9-0) Fields **[Tips](#page-9-1)** 

[Automating](#page-10-0) Employee Data Integration [Upload](#page-10-1) your CSV over HTTPS

**[Support](#page-13-0)** 

Supporting [Documentation](#page-13-1) [LinkedIn's](#page-13-2) Privacy and Data Security Policy LinkedIn Security [Contacts](#page-13-3)

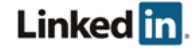

# <span id="page-3-0"></span>**Overview**

This document provides information about your options for adding employees, including both manual and automated methods for integrating HR data. You can also learn about updating or modifying existing employee data.

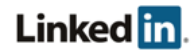

# <span id="page-4-0"></span>Adding Learners to the Site

- 1. From the LinkedIn Learning Admin homepage, select the **People** tab.
- 2. Select the **Learners** tab.

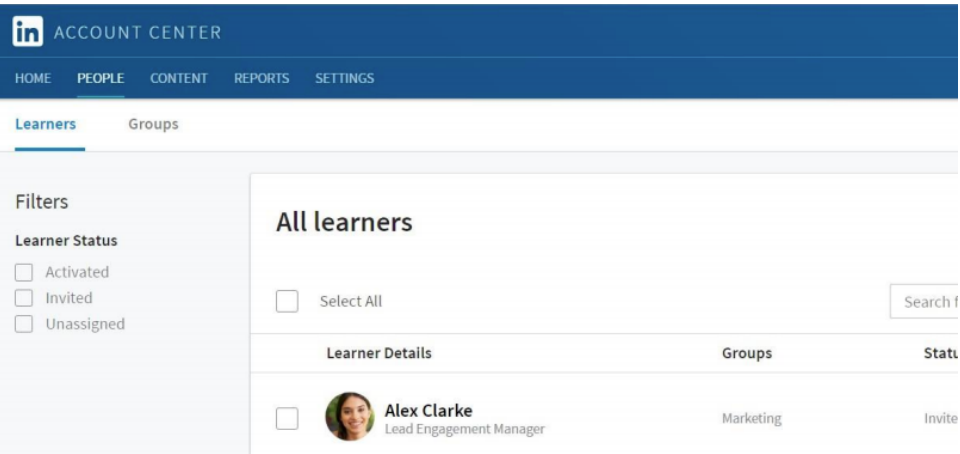

From this page, there are two ways to add learners. You can either add them one by one or add learners by uploading a CSV file.

<span id="page-4-1"></span>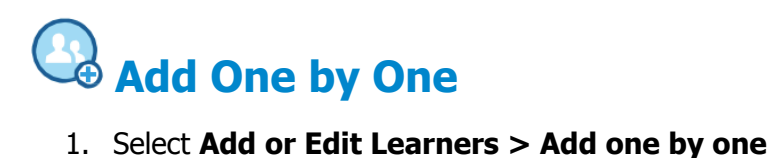

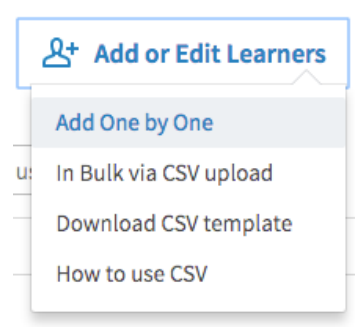

- 2. Enter the learner's First name, last name, email, and choose their role
- 3. Click **Add**.

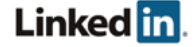

# <span id="page-5-0"></span>**In Bulk Using CSV Upload**

CSV file upload can be used to add new learners, and to update existing learners on your LinkedIn Learning account.

## <span id="page-5-1"></span>Preparing Your File

To help you get started, you can download a CSV template by selecting **Add or Edit Learners > Download CSV template**.

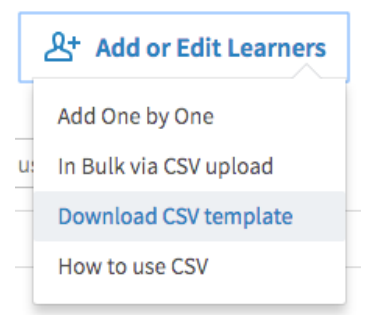

- 1. Open the CSV template in Microsoft Excel or a text editor application such as Microsoft Notepad.
- 2. Replace the example learners with your learners' information using the following instructions. Make sure you save the file with a .csv extension.

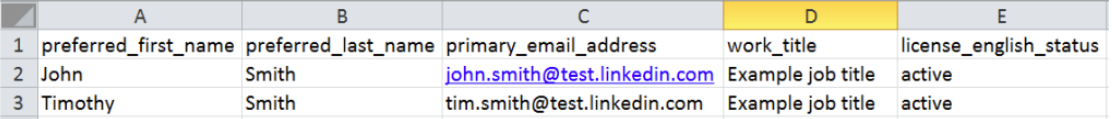

## <span id="page-5-2"></span>Employee Information

- You must provide at a minimum their email addresses.
- Names are optional, but highly recommended.
- Work titles are optional, but highly recommended so that you can easily group and recommend content to your learners.
- If you are not using the CSV template and creating your own file, make sure you use the headers preferred first name, preferred last name, primary email address, work title, and license\_english\_status. The headers are case sensitive and must be all lowercase to avoid an error.
- Add a line for each learner you'd like to add, and use commas to separate their values.

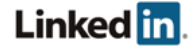

## <span id="page-6-0"></span>**Status**

- 1. To specify whether or not you want your learners to have access to LinkedIn Learning, include the **license english status** field heading.
- 2. To grant access, enter **active**. If you do not want a learner to have access, enter **inactive**.
	- a. You can always change a learner's access from your administrator account.
	- b. If you do not include the **license\_english\_status** column, the learners will be added to your account, but will not be assigned a license. Their status shows up in your user list as **Unassigned**.
	- c. To grant a learner access to LinkedIn Learning, in your list of Learners on the site, click **> Assign License** from the menu next to the learner's name.

## <span id="page-6-1"></span>**Groups**

You can specify if a learner is in a group. Provide the group name preceded by **group/** as a field heading. Enter a zero (0) to indicate that the learner is not in the group or a one (1) if the learner is in the group. If the group does not yet exist, it is created, and the learner is added.

## <span id="page-6-2"></span>Uploading

1. Select **Add or Edit Learners > In bulk via CSV upload**.

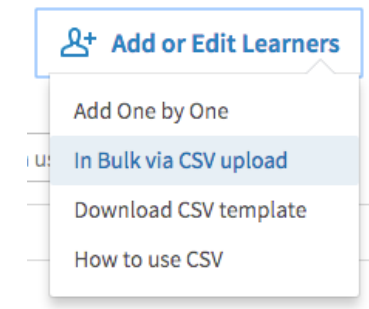

2. Choose your CSV file, and click **open.**

## <span id="page-6-3"></span>What Happens Next

- We'll process the file, check for errors and notify you if you need to update any information.
- We'll send an email to your added learners with instructions on how to activate their accounts. If a learner has been added as **inactive**, a welcome email is not sent.
- Your newly added learners appear in the People tab of your administrator account. Initially their status is **Invited**. After they have registered and activated their account, their status changes to **Activated**. If you have uploaded the learner as **inactive**, they display in the user list as **Unassigned**.

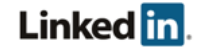

## <span id="page-7-0"></span>Examples

In the following example, John Doe and Jane Smith are added to an account and can access LinkedIn Learning once they activate their profiles. John is added to the Engineering group and Jane is added to the HR group. The Excel file is saved as a CSV file format.

Excel File

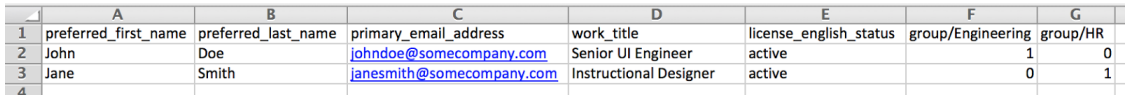

CSV File

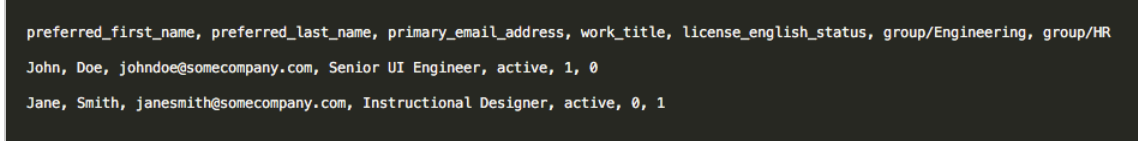

See Updating Existing Learners for how to edit the CSV file.

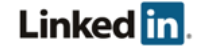

# <span id="page-8-0"></span>Updating Existing Learners

# <span id="page-8-1"></span>**In Bulk Using CSV Upload**

Use a CSV file to update or modify existing learners' information. Any changes you make only affects the information that appears in your LinkedIn Learning account. Your changes do not alter your learners' personal LinkedIn profiles, for example, their names.

- Make sure you do not leave any fields blank or you might encounter an error.
- To remove or grant access to for a learner, include the **license\_english\_status** field heading.
	- To remove access for a learner, enter **inactive**.
	- To grant access, enter **active**.

## <span id="page-8-2"></span>**Examples**

In the following example, John Doe's first name now shows up as Jonathan instead of John, but only in your administrator experience. Jane Smith is removed from the HR group in your administrator groups.

Excel File

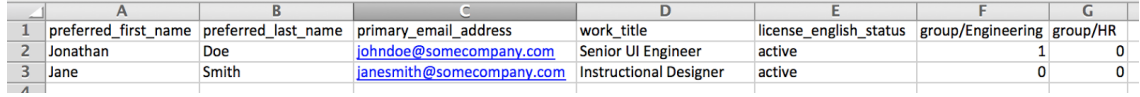

#### CSV File

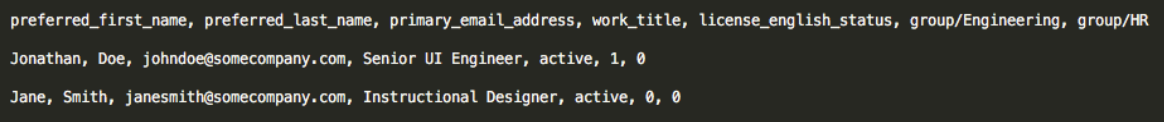

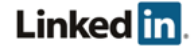

<span id="page-9-0"></span>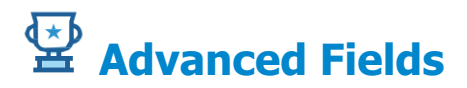

- To change the email addresses for your learners, you have the option of adding the **unique\_user\_id** field heading and then adding a unique value for the learners in your CSV. After assigning a unique ID to your users, you can change their email addresses.
	- $\circ$  If you attempt to change the email address of existing learners without first adding **unique\_user\_id**, they are treated as new users.
- You can upload learners without providing their names; however, it's a best practice to include your learners' names so LinkedIn can personalize their welcome email. In addition, learners might appear in your user list and reports without a name.

<span id="page-9-1"></span>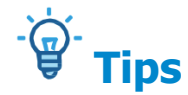

A few common mistakes to avoid:

- Make sure you use the correct column headers and they are all lowercase.
- Don't include duplicate field headers.
- Include a value for every learner for the fields you are providing.
- Make sure you include a **primary email** field, and that every learner has a value.

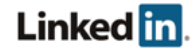

## <span id="page-10-0"></span>Automating Employee Data Integration

## <span id="page-10-1"></span>**Upload your CSV over HTTPS**

### **1. Get Your Authorization Token**

a. If you are an Enterprise administrator, you can self provision an access token. In your account center, go to **Settings > Global Settings** and open the **Access Token** panel:

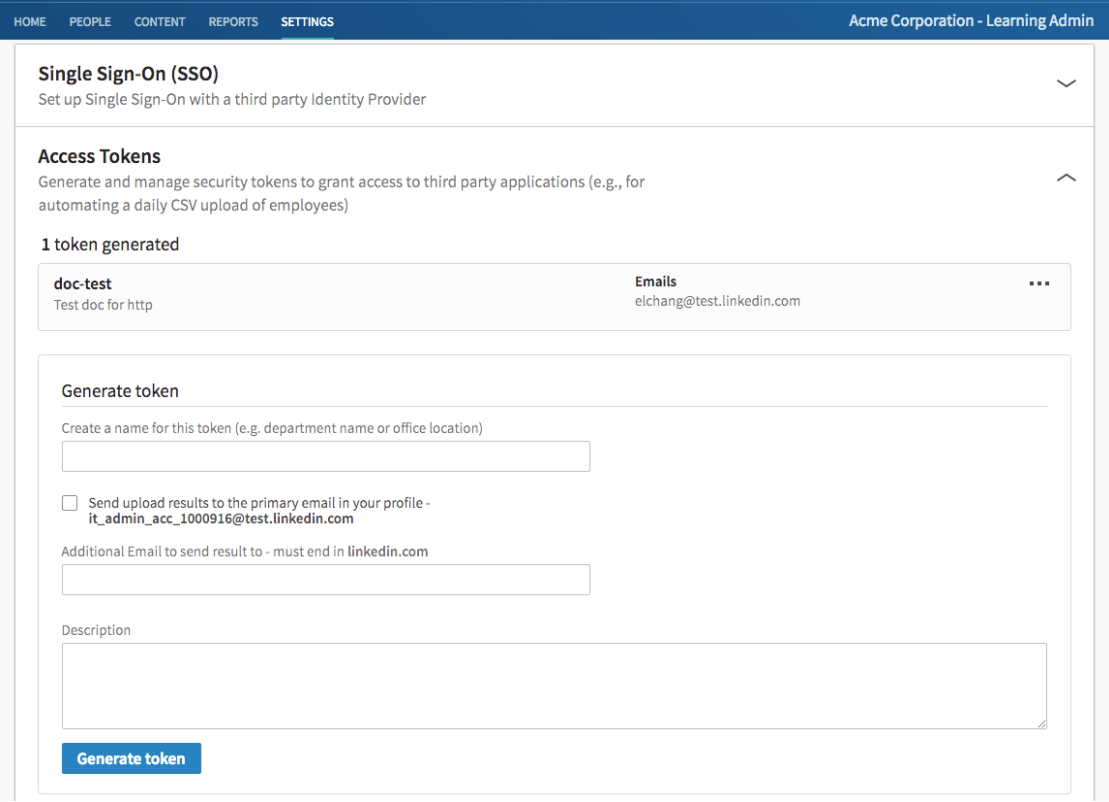

- b. Follow the procedure by filling in each field, and click **Generate token**. You should see your access token pop up under the **Access token** field.
- c. Save your access token to your clipboard or computer before leaving the page.

## **2. Upload your CSV File to LinkedIn servers**

There are two modes that can be used to upload the file, automatic and manual.

- Automatic mode: once you upload your CSV, it begins processing.
- Manual mode: you can upload the file but it you must manually trigger the processing. You can use this mode to track the file processing progress.

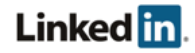

Linux-specific instructions:

- OAUTH TOKEN should always be replaced with the token generated from step one.
- **/path/to/upload.csv** should always be replaced with the file path to your CSV file.
- Make sure your CSV file follows the correct format documented in **How to use CSV**.
- Everything in **bold** should be specific to your input and expected response.

## Automatic Mode

Run this command:

curl -H 'Content-Type: multipart/form-data' -H 'Authorization: Bearer **OAUTH TOKEN'** --form 'file=@/path/to/upload.csv;type=text/csv' -X POST "https://api.linkedin.com/media/upload?media\_type=enterprise\_csv\_uplo ad&auto\_notify=true"

## Manual Mode

#### Run this command:

```
curl -H 'Content-Type: multipart/form-data' -H 'Authorization: Bearer
OAUTH TOKEN' --form 'file=@/path/to/upload.csv;type=text/csv' -X POST
"https://api.linkedin.com/media/upload?media_type=enterprise_csv_uplo
ad"
```
### Expected response:

```
HTTP/1.1 201 Created
{
    "location": "urn:li:media:CSV_FILE_HASH"
}
```
## Optional Steps

- 1. Copy your urn:li:media: token, which will be in place of **CSV FILE HASH**, onto your clipboard.
- 2. Start processing your file by running this command:

```
curl -H 'Authorization: Bearer OAUTH TOKEN' -H 'Content-Type:
application/json' -X POST
"https://api.linkedin.com/v2/enterpriseUploadJobs?action=processFile"
--data '{"mediaUrn":"urn:li:media:CSV FILE HASH"}'
```
**Note:** CSV FILE HASH should be replaced with the urn:li:media: token you get in the response after running the curl command in the prior step.

#### Expected response:

```
HTTP/1.1 201 Created
{
    "value": "JOB_ID"
```
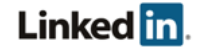

}

```
3. Get updates to the job processing using HTTP GET:
```

```
curl -H 'Authorization: Bearer OAUTH TOKEN' -X GET
"https://api.linkedin.com/v2/enterpriseUploadJobs/JOB_ID"
```
**Note: JOB** ID should be replaced with the JOB ID value you got in the response after running the command in the prior step

## Expected Response:

```
{
     "resultStats": {
          "updatedCount": 1,
           "deletedCount": 0,
           "warningCount": 0,
           "totalCount": 0,
           "errorCount": 0
     },
     "created": 1466552257141,
     "sourceMedia": "urn:li:media:SRC_FILE_HASH",
     "messages": [...],
     "lastModified": 1466552257141,
     "Id": JOB_ID,
     "resultMedia": "urn:li:media:RESULT_FILE_HASH",
     "status": "DONE"
}
```
After you have uploaded your Learners, you should be able to see them listed under **People > Learners.**

## **3. Download result CSV file (Optional)**

If you checked that you'd like an email sent when generating an authorization token, you can do the following:

- a. Check your email to get instructions on downloading the result CSV file. When the CSV job processing is done, the system sends a result summary email to the primary email address and any others provided in step one.
- b. Download result CSV file by running this command (Linux users):

```
curl -H 'Authorization: Bearer OAUTH TOKEN' -X GET
"https://api.linkedin.com/media/upload?media_type=enterprise_csv_uplo
ad&id=urn:li:media:RESULT FILE HASH" -o results.csv
```
**Note: RESULT FILE HASH** should be replaced with the "resultMedia": "urn:li:media: token you get in the response after running the  $curl$  command in the prior step.

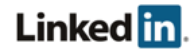

# <span id="page-13-0"></span>Support

## <span id="page-13-1"></span>**Supporting Documentation**

- Single Sign-on Administrator Guide
- Privacy and Security Whitepaper: Account Center User Database Integration (UDI)

## <span id="page-13-2"></span>**LinkedIn's Privacy and Data Security Policy**

https://www.linkedin.com/legal/privacy-policy

## <span id="page-13-3"></span>**LinkedIn Security Contacts**

If you have any security questions or you would like to report a security issue, write to us at [security@linkedin.com](mailto:security@linkedin.com).

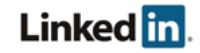